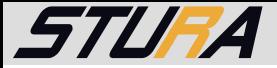

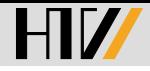

 $\Omega$ 

#### Basiswissen E-Mail Thunderbird, SquirrelMail und E-Mail-Verteiler

#### Sabine Loch Matthias Jakobi

StuRa HTW Dresden

7. Juni 2017

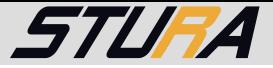

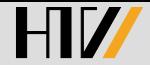

#### Inhaltsverzeichnis

[Schreiben von E-Mails](#page-2-0)

[Allgemein](#page-4-0)

**[SquirrelMail](#page-6-0)** 

**[Thunderbird](#page-17-0)** 

[StuRa E-Mail-Verteiler](#page-33-0)

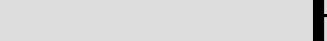

<span id="page-2-0"></span>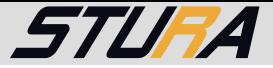

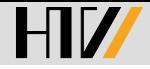

#### Inhaltsverzeichnis

[Schreiben von E-Mails](#page-2-0)

[Allgemein](#page-4-0)

**[SquirrelMail](#page-6-0)** 

**[Thunderbird](#page-17-0)** 

[StuRa E-Mail-Verteiler](#page-33-0)

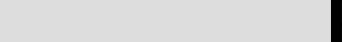

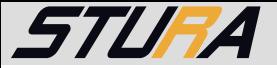

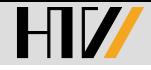

K ロン K 御 > K 플 > K 플 > H 클

#### Schreiben von E-Mails

Was beim Schreiben einer E-Mail zu beachten ist.

- ▶ Betreff nicht aussschließlich mit GROSSBUCHSTABEN
- ▶ Satzzeichen sind keine Rudeltiere!(!!)
- $\blacktriangleright$  Rechtschreibkorrektur verwenden
- ▶ StuRa E-Mail Adresse verwenden
- $\triangleright$  Relevante Personen und/oder Verteiler in Kopie (CC) setzen

<span id="page-4-0"></span>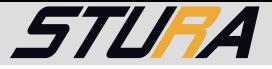

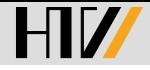

#### Inhaltsverzeichnis

[Schreiben von E-Mails](#page-2-0)

[Allgemein](#page-4-0)

**[SquirrelMail](#page-6-0)** 

**[Thunderbird](#page-17-0)** 

[StuRa E-Mail-Verteiler](#page-33-0)

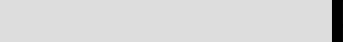

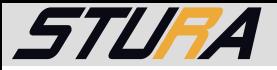

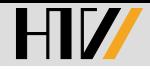

## Allgemein

Die StuRa E-Mail Adresse bildet sich aus eurem Nachnamen nachname@stura.htw-dresden.de und ist eine Weiterleitung auf euer HTW-Postfach. Daher benötigt Ihr lediglich euren Hochschulzugang:

- $\blacktriangleright$  S-Nummer
- $\blacktriangleright$  Hochschulpassword

Falls die E-Mail Adresse bereits vergeben ist, werden solange die Anfangsbuchstaben des Vornamen als Präfix aufgefüllt, bis die Adresse einzigartig ist.

- Hinweis: Eine Weiterleitung der StuRa-Adressen auf private E-Mail Konten wird nicht empfohlen.
- Tipp: Bei niedrigem Speicherplatz kann uber den Service des ¨ Rechenzentrums eine Erhöhung veranlasst werden.

<span id="page-6-0"></span>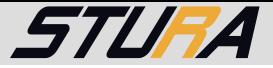

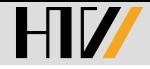

#### Inhaltsverzeichnis

[Schreiben von E-Mails](#page-2-0)

[Allgemein](#page-4-0)

**[SquirrelMail](#page-6-0)** 

**[Thunderbird](#page-17-0)** 

[StuRa E-Mail-Verteiler](#page-33-0)

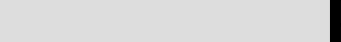

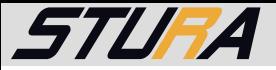

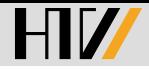

### **SquirrelMail**

Web-Adressen für den Webmailer $^{12}$ .

allg. <https://webmail.htw-dresden.de>

Info/Mathe <https://webmail.informatik.htw-dresden.de>

WiWi <https://webmail.wiwi.htw-dresden.de>

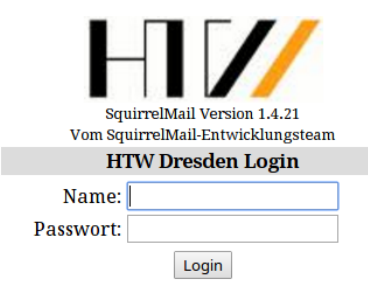

<sup>1</sup><https://squirrelmail.org>

2<https://squirrelmail.org/docs/user/user.html> (  $\Box$  > ( $\Box$  > (  $\Xi$  > (  $\Xi$  > )  $\Xi$ 

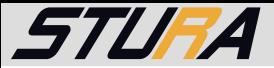

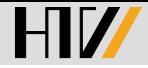

#### SquirrelMail Startseite

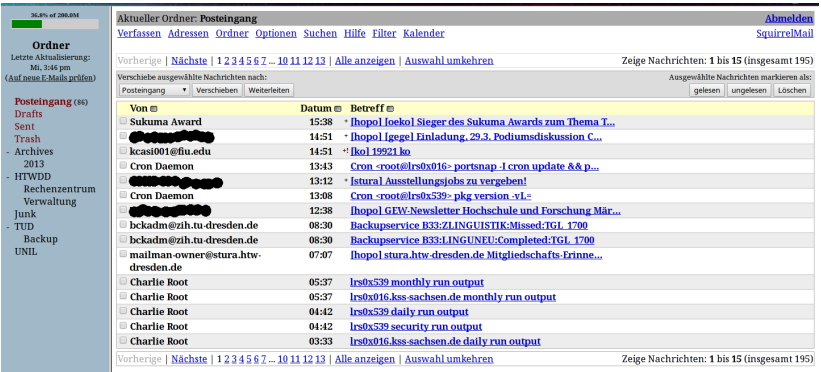

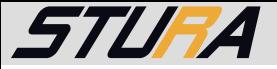

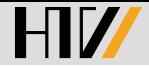

K ロ ▶ K @ ▶ K 할 ▶ K 할 ▶ → 할 → K) Q C

### SquirrelMail Startseite II

Nach dem Login erhält man eine Übersicht der empfangen Mails und kann im oberen Bereich folgende Funktionen wählen:

Verfassen E-Mail schreiben

Adressen Zum Adressbuch hinzufügen, importieren/exportieren

Ordner erstellen/umbenennen/löschen/austragen der eintragen

Optionen Manage Identities/Farbthema

Suchen Ornder durchsuchen

Hilfe FAQ

Filter Filterregeln (de)aktivieren/erstellen

Kalender Kalender/Termine

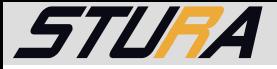

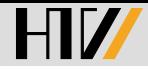

### **Ordner**

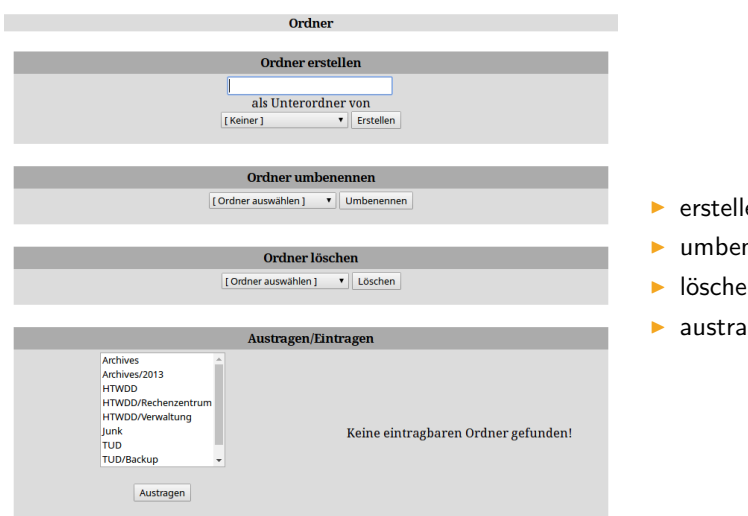

- en
- nennen

K ロ X K @ X K ミ X K ミ X ニ ミ

- ▶ löschen
- $\mathsf{igen}/\mathsf{eintragen}$

 $2QQ$ 11 / 41

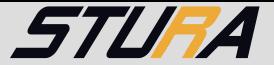

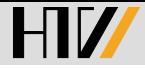

## Manage Identities / Aliases

1.

Her können gerupniche Informationen über Ihre Person wie z.B. Ihr Name, thre E-Mail-Adresse, usw. angegeben werden.

#### ing von Nachrichten

.<br>Sie können mit definierbaren Kriterien eingehende Nachrichten in der Nachnchteniste unterschedliche Hintergrundfarben zuweisen. Dies macht es für Sie einfacher zu unterscheiden, von wem eine Nachricht ist, insbesondere für Maling-Listen.

#### splohasterious

Die Reihenfolge des Nachrichtenindex kann geändert werden, so dass de Kopfzelen in einer beliebigen Reihenfolge angezeigt werden.

#### **Is M.3 ausnahmenburg**

Hermit können Sie einstellen, ob bei neuer E-Mail Töne abgespielt werden und/oder Fenster erscheinen.

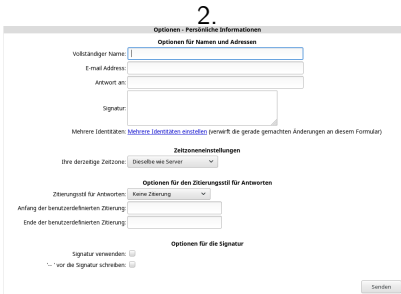

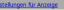

Se körnen de Art wie SquirrelMal aussieht und Informationen anzeigt. andem, we z.B. Farben, Sprache, und andere Emstellungen.

#### reinstellungen für Ordner

Diese Einstellungen ändern die Art, in der Ihre Ordner angezeigt und manny dert werden

Serverseitiges E-Mail-Filtern eröffnet Ihnen die Möglichkeit E-Mail automatisch weiterzuleiten, zu löschen oder in einen Ordner zu verschieben.

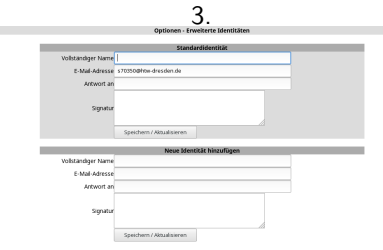

- 1. Optionen
- 2. Persönliche Informationen
- 3. Mehrere Identitäten einstellen

K ロ ▶ K @ ▶ K ミ ▶ K ミ ▶ │ ミ │ K 9 Q Q

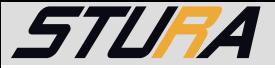

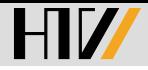

## Manage Identities / Aliases II

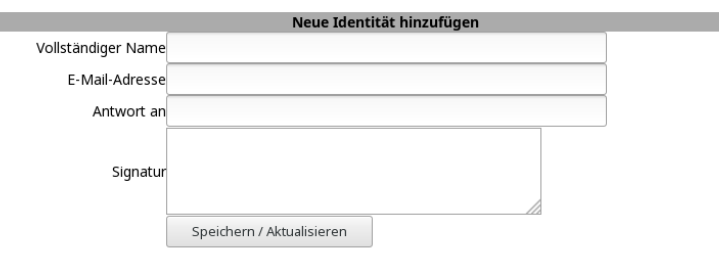

Vollständiger Name: <Vorname> <Nachname> / <Funktion> E-Mail-Adresse: <Nachname/Funktion>@stura.htw-dresden.de Antwort an: <F-Mail-Adresse> Signatur: <Vorname> <Nachname> / <Funktion>

StuRa HTW Dresden Andreas-Schubert-Str. 23 01069 Dresden 13/41 and 13/41

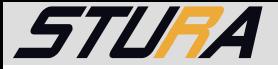

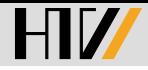

### **Filter**

- $\blacktriangleright$  aktivieren
- $\blacktriangleright$  deaktivieren
- $\blacktriangleright$  hinzufügen
- ▶ bearbeiten/kopieren/löschen

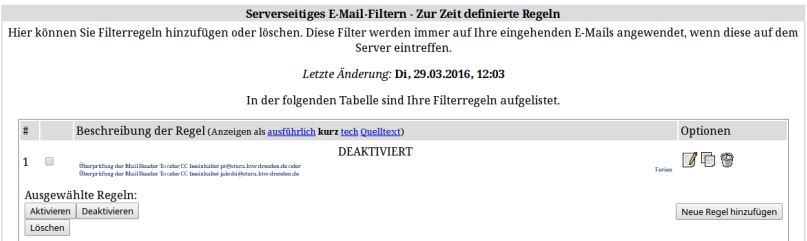

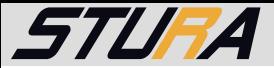

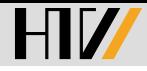

#### Filter II

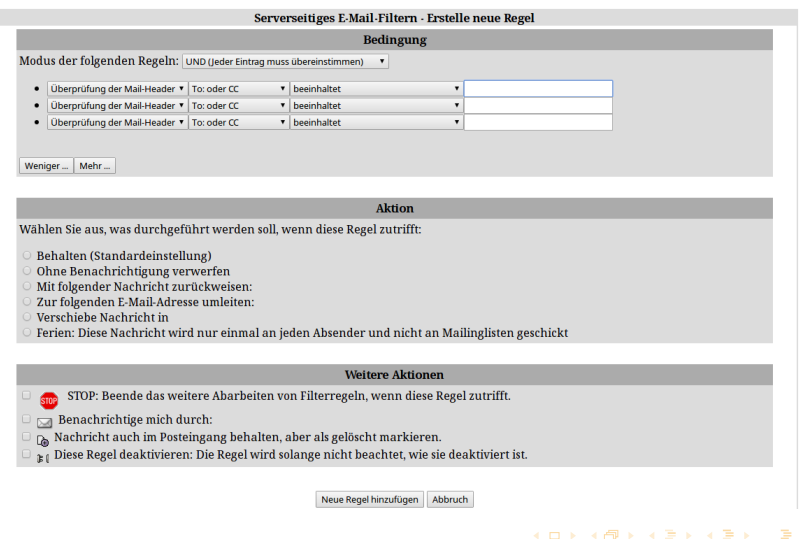

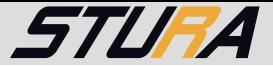

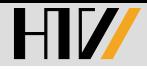

 $2Q$ 

## Spamfilter I

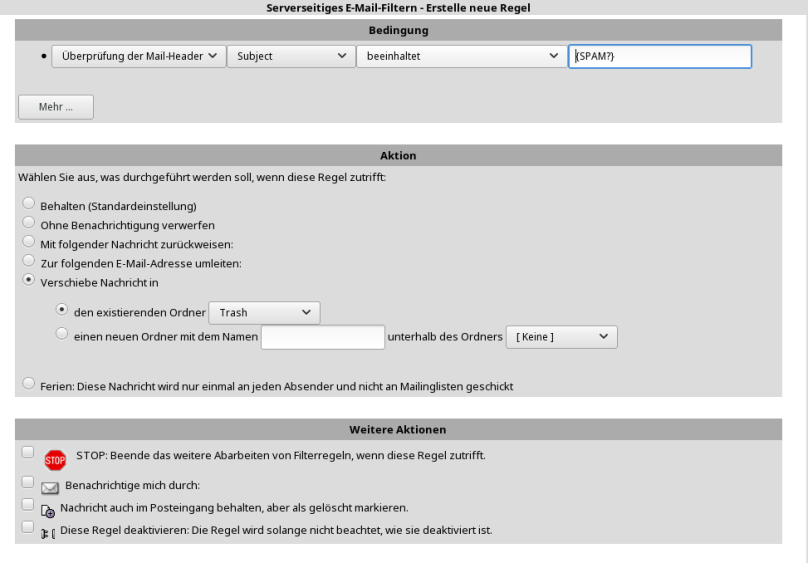

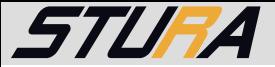

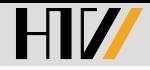

## Spamfilter II

#### $\blacktriangleright$  Bedingung

- ▶ Überprüfung der Mail-Header
- $\blacktriangleright$  Subject
- $\blacktriangleright$  beeinhaltet<sup>3</sup>
- $\blacktriangleright$  {SPAM?}

#### $\blacktriangleright$  Aktion

- ▶ Verschiebe Nachricht in
	- $\blacktriangleright$  den existierenden Ordner Trash

 $3$ Typo Fehler wurde übernommen!

<span id="page-17-0"></span>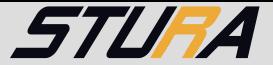

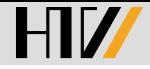

#### Inhaltsverzeichnis

[Schreiben von E-Mails](#page-2-0)

[Allgemein](#page-4-0)

**[SquirrelMail](#page-6-0)** 

**[Thunderbird](#page-17-0)** 

[StuRa E-Mail-Verteiler](#page-33-0)

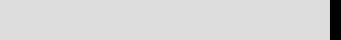

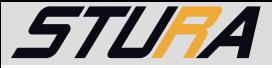

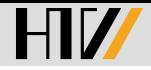

### **Thunderbird**

Thunderbird<sup>4</sup> ist ein E-Mail Client von Mozilla und für die gängigen Betriebssysteme verfügbar. Es gibt weitere E-Mail Clients wie KMail, Evolution, Mutt und so weiter.

<sup>4</sup><https://mozilla.org/thunderbird>

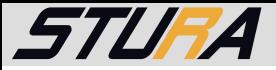

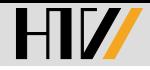

## **Zugriff**

Um einen E-Mail Client einzurichten, empfiehlt es sich im Hochschulnetzwerk mit seinem Laptop oder im VPN mit seinem Heimrechner zu sein.

Tipp: Zum Einrichten einer VPN Verbindung siehe die Anleitung des Rechenzentrums<sup>5</sup>.

<sup>5</sup><https://www.htw-dresden.de/rz/vpn>

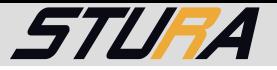

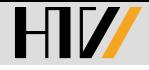

#### Konto einrichten

Zur Einrichtung des E-Mail Kontos benötigt man

- <sup>I</sup> S-Nummer und
- $\blacktriangleright$  Hochschulpassword.

In einigen Fällen ist es sinnvoll Informationen über den Mail-Server des RZ<sup>6</sup> zu haben.

 $\blacktriangleright$  Incoming

Server hostname imap.htw-dresden.de Port 143 SSL STARTTLS

Authentication Normal password

 $\triangleright$  Outgoing

Server hostname mail.htw-dresden.de

- Port 25
- SSL STARTTLS

Authentication Normal password

 $^6$ [https://www.htw-dresden.de/rz/zentrale-dienste-und-server/](https://www.htw-dresden.de/rz/zentrale-dienste-und-server/e-mail-an-der-htw.html) [e-mail-an-der-htw.html](https://www.htw-dresden.de/rz/zentrale-dienste-und-server/e-mail-an-der-htw.html) K ロ ▶ K @ ▶ K 할 ▶ K 할 ▶ → 할 → 9 Q Q

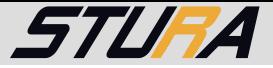

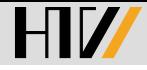

 $2Q$ 

#### Konto einrichten II

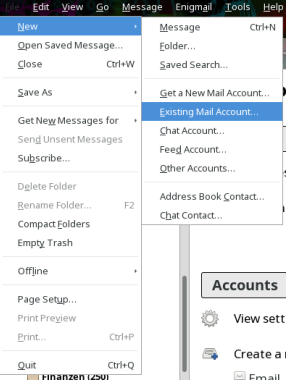

- 1. File/Datei
- 2. New/Neu
- 3. Exisiting Mail account/ Mail-Konto

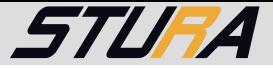

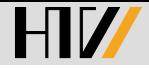

### Konto einrichten III

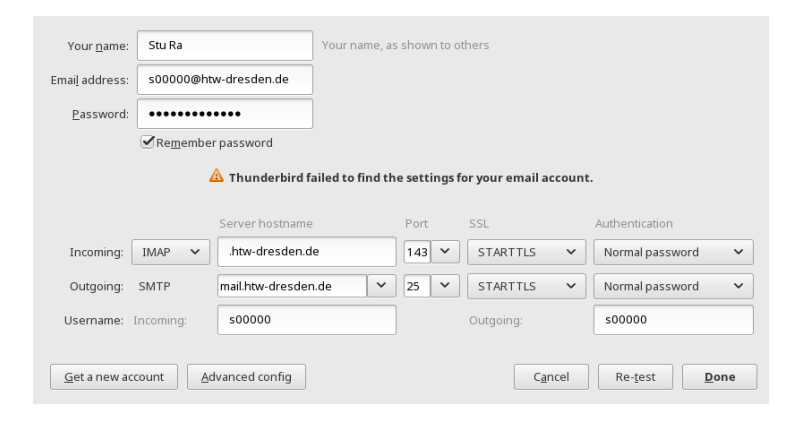

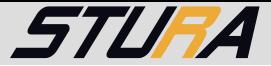

### Ordner anlegen

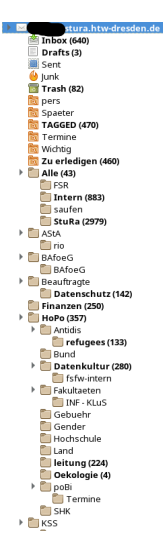

Das Erstellen von Ordnern hilft bei der Klassifizierung und Sortierung der erhaltenen e-Mails.

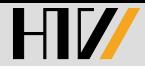

24 / 41

 $QQ$ 

K ロ ▶ K @ ▶ K 경 ▶ K 경 ▶ / 경

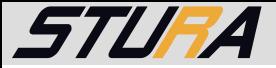

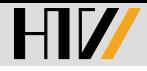

 $\Omega$ 

 $A \cup B \rightarrow A \cup B \rightarrow A \cup B \rightarrow A \cup B \rightarrow A \cup B$ 

## Ordner anlegen II

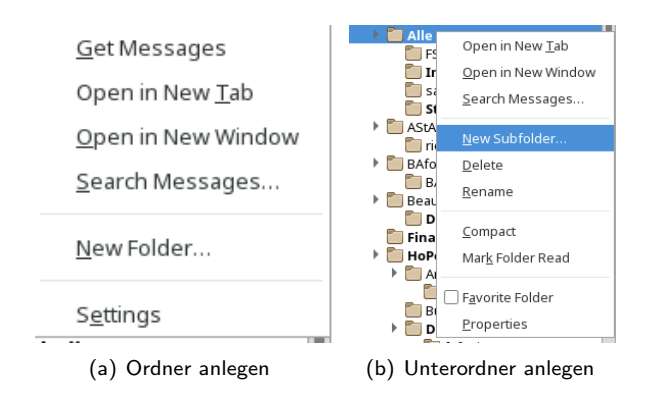

 $Rechtsklick - >$  New Folder oder New Subfolder

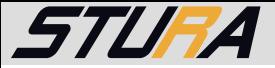

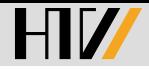

### Ordner anlegen III

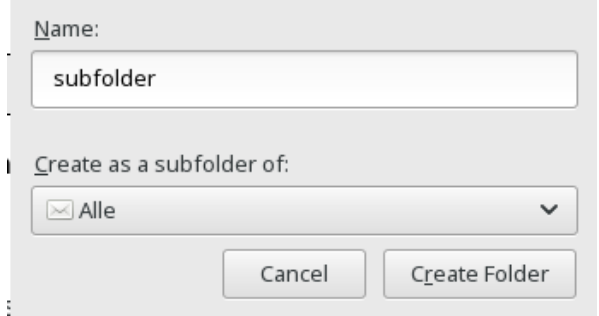

Name: Name des Ordners

Create as a subfolder of: Erstelle als Unterordner von:

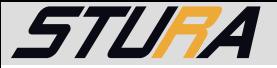

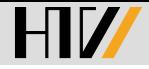

### Manage Identities / Aliases

Accounts  $-$  > View settings for this account  $-$  > Manage Identities  $-$  > Add Konten − > Zeige Kontoeinstellungen − >

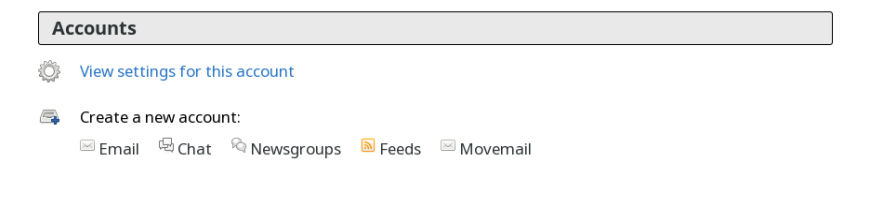

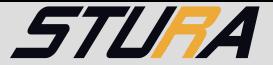

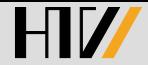

## Manage Identities / Aliases II

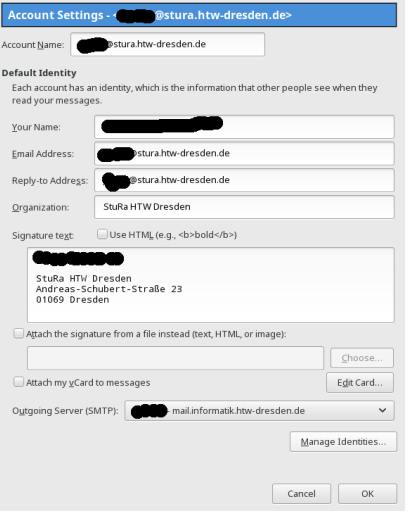

Account Name: frei wählbar Your Name: Vorname Nachname Email Address: nachname@stura.htw-dresden.de Replay-To Address: selbe wie Email Adresse Organization: StuRa HTW Dresden Signature text: Vorname Nachname StuRa HTW Dresden Andreas-Schubert-Str. 23 01069 Dresden

イロン イ母ン イヨン イヨン 一店

Outgoing Server (SMTP): mail.htw-dresden.de

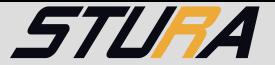

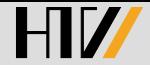

**◆ロト→ 伊ト→ モト→ モト → ヨー** 

## Manage Identities / Aliases III

Manage the identities for this account. The first identity is used by default.

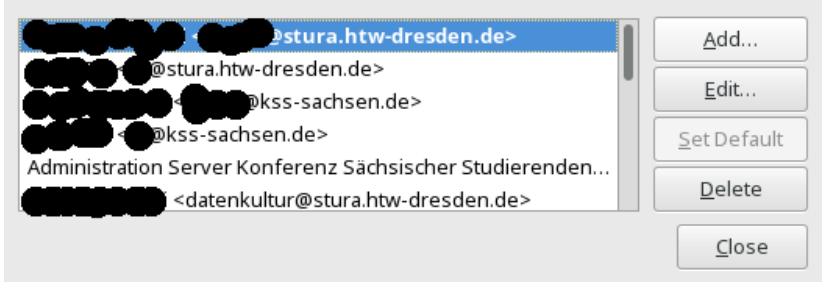

Es ist praktisch Aliases für die Bereiche und Referate zuerstellen.

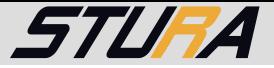

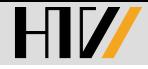

## Manage Identities / Aliases IV

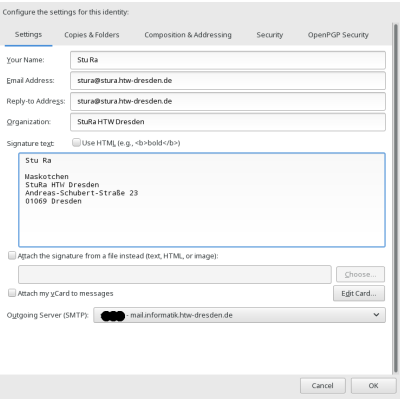

Account Name: frei wählbar Your Name: Funktion Email Address: funktion@stura.htw-dresden.de Replay-To Address: selbe wie Email Adresse Organization: StuRa HTW Dresden Signature text: Funktion StuRa HTW Dresden Andreas-Schubert-Str. 23 01069 Dresden Outgoing Server (SMTP):

mail.htw-dresden.de

イロン イ母ン イヨン イヨン 一店

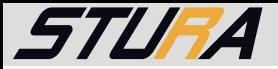

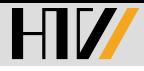

#### Filter

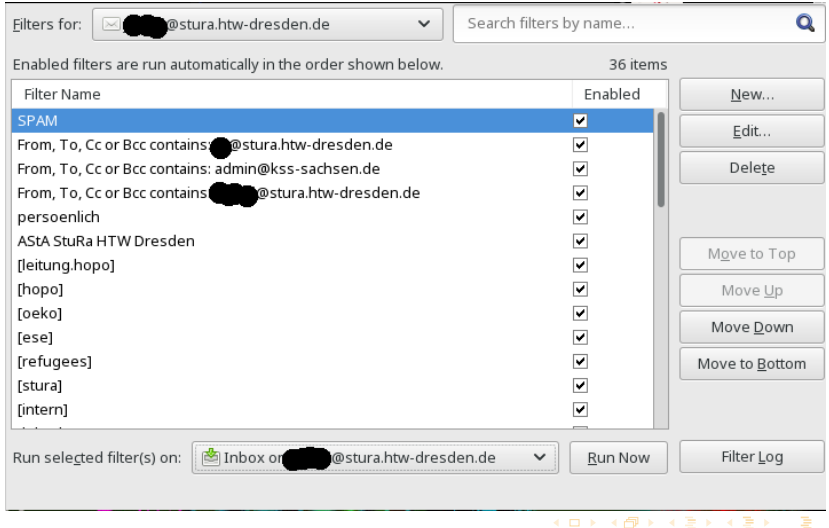

 $OQ$ 31 / 41

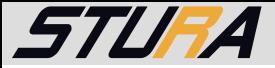

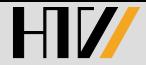

#### Filter II

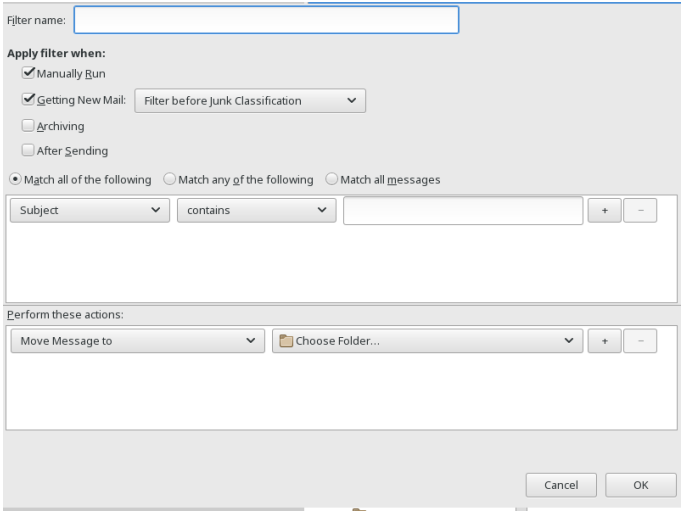

 $OQ$ 32 / 41

イロト イ母 トイヨ トイヨ トー ヨー

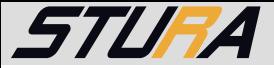

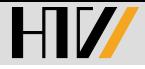

## Spamfilter

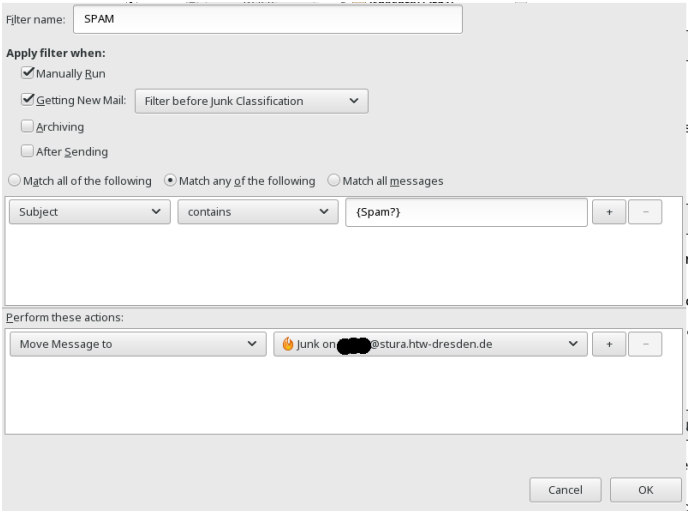

 $ORO$ 33 / 41

K ロ X K @ X K ミ X K ミ X ニ ミ

<span id="page-33-0"></span>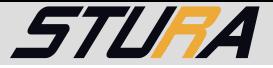

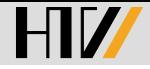

#### Inhaltsverzeichnis

[Schreiben von E-Mails](#page-2-0)

[Allgemein](#page-4-0)

**[SquirrelMail](#page-6-0)** 

**[Thunderbird](#page-17-0)** 

[StuRa E-Mail-Verteiler](#page-33-0)

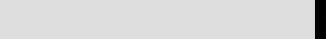

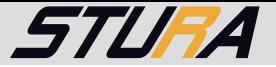

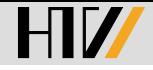

#### StuRa E-Mail-Verteiler

#### Web-Adresse für die Übersicht der F-Mail-Verteiler vom StuRa

<https://lists.stura.htw-dresden.de>.

#### Mailinglisten auf lists.stura.htw-dresden.de

#### Willkommen!

Unten finden Sie eine Aufstellung aller öffentlichen Mailinglisten auf dem Server lists stura.htw-dresden.de. Klicken Sie auf den Namen einer Liste um mehr über diese zu erfahren oder um sie zu abonnieren, zu kündigen oder die Optionen Ihres Abonnements anzupassen.Um die Informationsseite einer nicht öffentlichen Liste zu besuchen, benutzen Sie eine URL wie jetzt, aber mit einem '/' und dem Listennamen angehängt.

Für Administratoren der Listen gibt es die Seite Übersichtsseite für Listenadministratoren zur Verwaltung der eigenen Liste.

Bei Fragen und Kommentaren senden Sie bitte an an mailman@stura.htw-dresden.de.

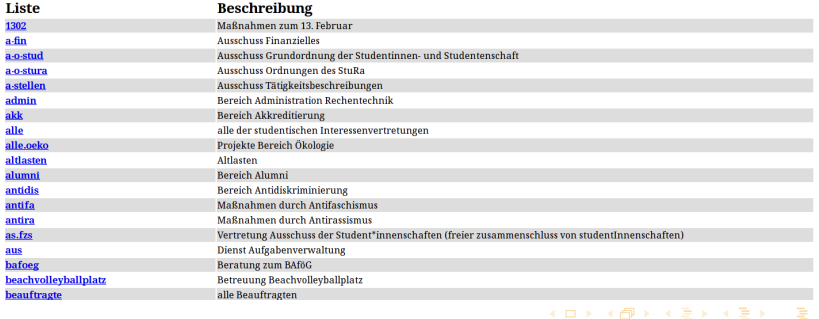

35 / 41

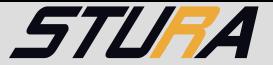

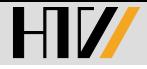

K ロ ▶ K @ ▶ K 경 ▶ K 경 ▶ X 경

#### Abbonieren

#### <https://lists.stura.htw-dresden.de/listinfo/><Name der Liste>

#### Abonnieren von alle

Abonnieren Sie alle, indem Sie das folgende Formular ausfüllen: In Kürze erhalten Sie eine Bestätigungs-E-Mail, um sicherzustellen, dass es wirklich Sie sind, der abonnieren möchte. Nach Eingang Ihrer Bestätigung wird diese dem Moderator der Liste zur Zulassung - oder Ablehnung vorgelegt. Sie erhalten die Entscheidung des Moderators per E-Mail. Dies ist auch eine öffentliche Mailingliste, so dass jeder die Abonnentenliste einsehen kann. (wir verändern die Adressen, damit sie nicht so leicht von Spammern zu erkennen sind).

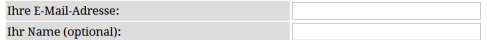

Sie können weiter unten ein Passwort eingeben. Dieses Passwort bietet nur eine geringe Sicherheit, sollte aber verhindern, dass andere Ihr Abonnement manipulieren. Verwenden Sie kein wertvolles Passwort, da es ab und zu im Klartext an Sie geschickt wird!

Wenn Sie kein Passwort eingeben, wird für Sie ein Zufallspasswort generiert und Ihnen zugeschickt, sobald Sie Ihr Abonnement bestätigt haben. Sie können sich Ihr Passwort jederzeit per E-Mail zuschicken lassen, wenn Sie weiter unten die Seite zum ändern Ihrer persönlichen Einstellungen aufrufen.

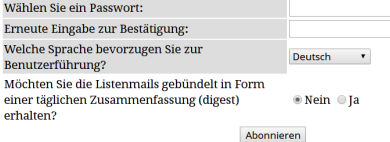

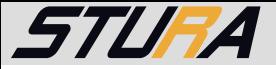

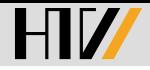

## **Optionen**

- ► Login für Mitglieder
- ► Kündigung des Abos
- **Passwort zusenden**

<https://lists.stura.htw-dresden.de/options/><Name der Liste>

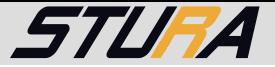

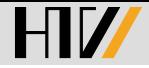

(ロ) (@) (경) (경) 경

### Login für Mitglieder

#### Welche E-Mail-Verteiler habe ich abboniert?

#### Mailingliste alle: Login für Mitglieder

Anzeige dieser Seite auf / View this page in Deutsch  $\mathbf{v}$ 

Wenn Sie bereits in dieser Mailingliste eingetragen sind, können Sie hier Ihre persönlichen Einstellungen und auch die hier eingetragene E-Mail-Adresse ändern. Geben Sie dazu Passwort und E-Mail-Adresse ein und klicken Sie auf Login.

Wenn Sie sich aus der Mailingliste austragen wollen, geben Sie bitteE-Mail-Adresse und Passwort ein und klicken Sie unten auf Kündigung des Abos.

Wenn Sie damals bei der Anmeldung zur Liste kein Passwort angegeben haben, wurde ein Zufallspasswort für Sie erzeugt. Sie können es sich per E-Mail zuschicken lassen, indem Sie ihre Mailadresse angeben und dann unten auf Passwort zumailen klicken.

Falls Sie mehrere E-Mail-Adressen besitzen, achten Sie darauf, daß Sie bitte stets die hier eingetragene Mailadresse angeben! Sie kriegen i.d.R. monatlich eine Passworterinnerungsmail, in der die hier eingetragene Adresse und auch das Passwort ausdrücklich genannt sind.

Wichtig: Ihr Browser muß sog. Cookies akzeptieren, damit sie sich hier einloggen können.

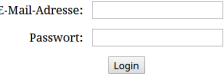

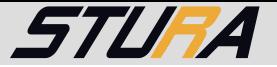

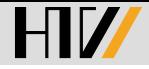

### Kündigung des Abos

Möchtest du die Liste abbestellen, dann trage unter "**Login für**<br>Mit**elieder**" deine E Meil Adresse und dein Bessuert ein und d Mitglieder" deine E-Mail Adresse und dein Passwort ein und drücke dann auf Kündigung des Abos.

#### **Kündigung des Abos**

Möchten Sie keine E-Mails der Liste mehr bekommen? Tragen Sie oben Ihre E-Mail-Adresse und Ihr Kennwort ein und klicken Sie hier auf Kündigung des Abos.

Um Mißbrauch zu verhindern, bekommen Sie eine E-Mail zugesandt, in der Sie gebeten werden die Kündigung nochmals zu bestätigen. Erst wenn diese Rückbestätigung bei uns eingegangen ist, werden Sie aus der Liste ausgetragen.

Wichtig: Sie müssen hier genau die E-Mail-Adresse angeben, mit der Sie in der Mailingliste eingetragen sind! Bedenken Sie das bitte, falls Sie sich E-Mails von anderen E-Mail-Konten weiterleiten lassen!

Kündigung des Abos

Hinweis: Mails von Verteilern haben im Fuß einen Link auf die Seite unter der die Abmeldung möglich ist.

Tipp: Nachfragen an die Administration zur Abmeldung durch Dritte können länger dauern, macht es besser selbst.

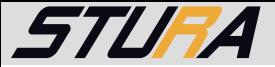

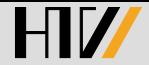

#### Passwort zusenden

Hast du dein Passwort vergessen, dann trage unter "**Login für**<br>Mitelioder" deine E.Mail Adresse ein und drücke dann auf. D **Mitglieder**" deine E-Mail Adresse ein und drücke dann auf "Passwort<br>mailan" mailen".

**Passwort-Erinnerung** 

Haben Sie Ihr Passwort vergessen? Tragen Sie oben bitte die hier eingetragene E-Mail-Adresse ein und klicken Sie auf Passwort zumailen. Sie bekommen Ihr Passwort dann in wenigen Sekunden per E-Mail zugeschickt.

Passwort zumailen

40 / 41

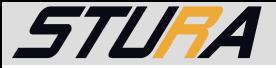

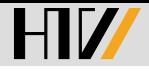

Vielen Dank für Eure Aufmerksamkeit.

# Fragen?

Quellcode: [https://github.com/stura-htw-dresden/Basiswissen\\_E-Mail](https://github.com/stura-htw-dresden/Basiswissen_E-Mail)

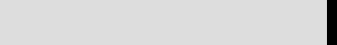